#### 2023年度からのWeb予約申込に関する手順の変更について  $\bullet$ いつも当センターをご利用くださいまして、誠にありがとうございます。 **HACHIOJI KENK VU<br>KANRI**<br>CENTER 2023年X月XX日(×)、Web予約の利用手順について、 一部、変更がございましたので、お知らせいたします。

1.Web予約のアクセス画面 注意事項:2023年度からWeb予約は協会けんぽの方のみ、ご利用することで可能です。 誠に恐れ入りますが、 協会けんぽ以外の方は、お電話にてお申し付けください。

事業所単位として多人数の予約をご希望される場合には、直接、お電話にてご予約をお願いします。

手順1. 個人情報保護方針の内容を確認して、 同意にチェックをされましたら、 ボタン「Web予約へ進む」をクリックします。

こちらからは協会けんぽのみ予約が可能です。 健康保険組合にご加入の方は、お電話にてお申し込みください。

√ 個人情報保護方針 に同意の上、申し込む

Web予約へ進む>

# 2.健診コースの選択

- 現在は「協会けんぽ」のご予約となっております。
- 手順1.『性別』を選択します。
- 手順2.『生年月日』を入力します。 手順3.『加入区分』を選択して、
- ボタン「健診コースの選択画面へ」をクリックします。

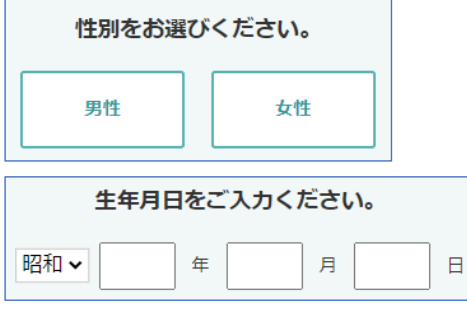

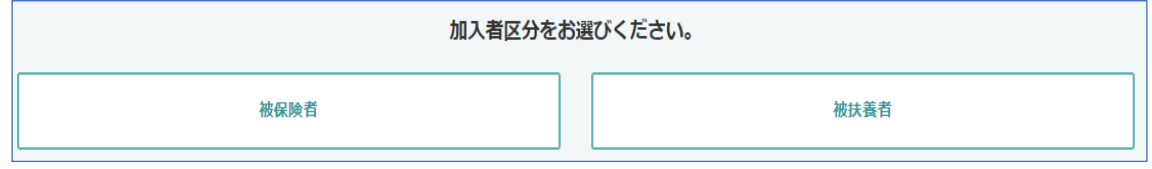

# 3.健診コース・希望日の選択

選択された加入区分によって、選択できるコースが変わります。 ※その他のコースをご希望の場合は、お電話にてお申し込みください。

下図は被保険者を選択した場合

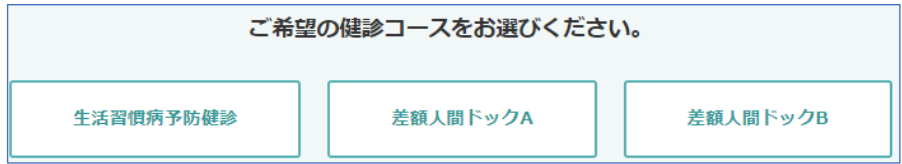

※加入区分「被扶養者」を選択された場合、4へお進みください。

手順1. 希望される健診コースをクリックすると、

 予約状況が表示されます。 手順2.健診を希望される日と時間帯(午前 又は 午後)を決めていただき、「時間を選ぶ」をクリックします。

- 手順3.選んでいただいた時間帯に合わせて、時間帯別の状況が表示されますので、 「〇 受付中」、「△ 残りわずか」を選択して、「閉じる」をクリックします。
- 手順4.希望日時が決まりましたら、「第2希望日選択へ進む 」をクリックします。 第3希望まで選択出来ますので、手順2から手順4を繰り返してください。

手順5.第3希望まで選択が出来ましたら、「必要事項の入力画面へ進む 」をクリックします。

### 4.必要事項の入力画面

希望日時の選択が終わりましたら、 お客様の情報を入力していただく画面となります。

手元に保険証(被扶養者は特定健康診査受診券も)ご用意ください。

手順1.画面に従い、必要な情報を入力してください。 入力が終わりましたら、「確認画面へ進む 」をクリックします。

※入力していただいた内容に誤りがある場合は、

メッセージが表示されますので、内容を確認の上、修正ををお願い致します。

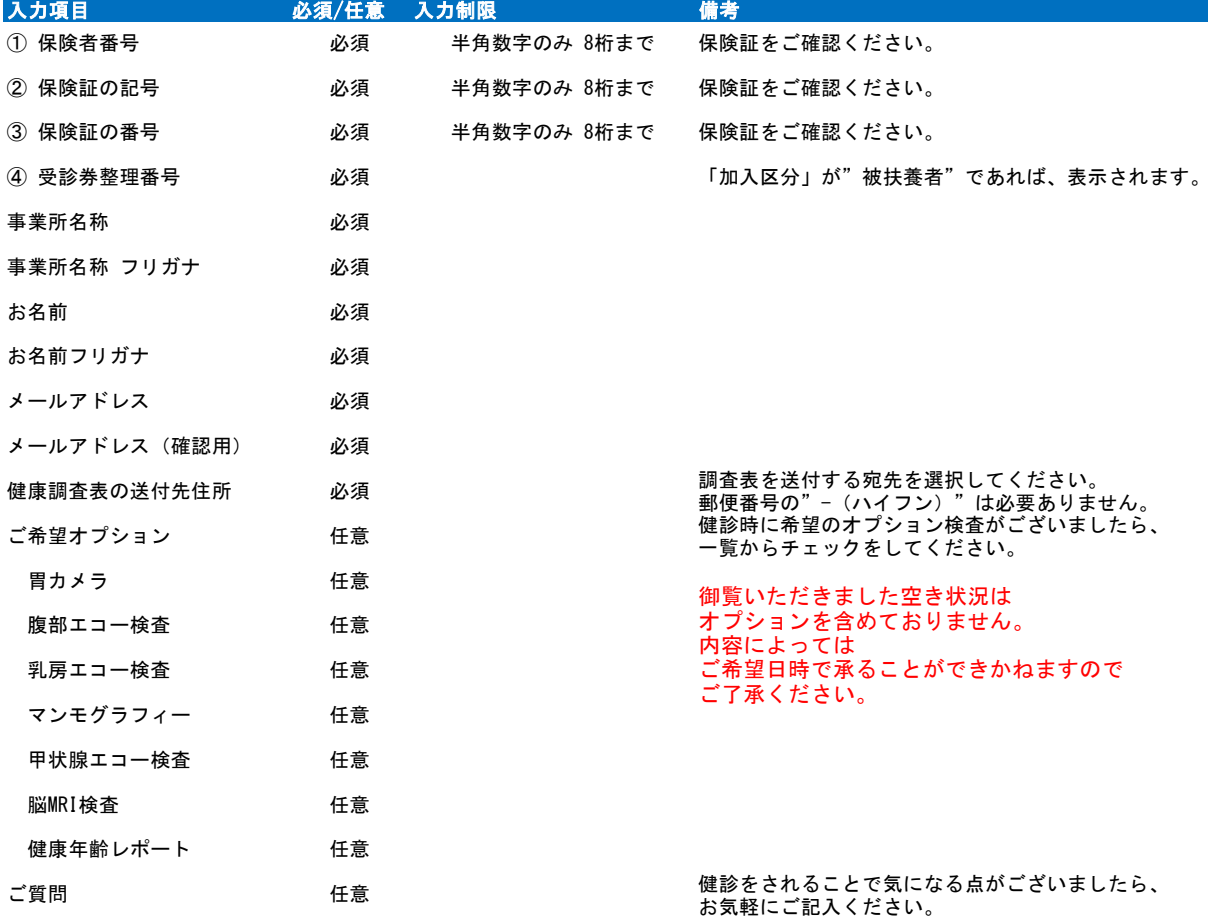

### 5.最終確認画面

手順1. これまで選んでいただきました希望日時と 前画面で入力されたお客様情報が表示されますので、 良ければ、「この内容で申し込む 」をクリックします。

クリックしていただくと、 画面が切り替わりますので、「ホームに戻る」をクリックするかウィンドウを閉じてください お客様情報で入力されたメールアドレス宛に Web申込を受け付けたメールが届きますので、 ……。<br>必ず、ご確認をお願い致します。

手順2.表示されている内容を修正される場合は、 コース、希望日時の修正でしたら、「コースと希望日を修正する」 入力情報の修正でしたら、「内容を修正する」をクリックします。

以上でWeb予約の申し込み手順が終了となります。